## 申込方法 (4/10申込締切)

国立大学法人等グループの マイページ からお申込みください。

(マイページログインURL : [https://job.axol.jp/jn/s/shikenjimu\\_24/mypage/login](https://job.axol.jp/jn/s/shikenjimu_24/mypage/login) )

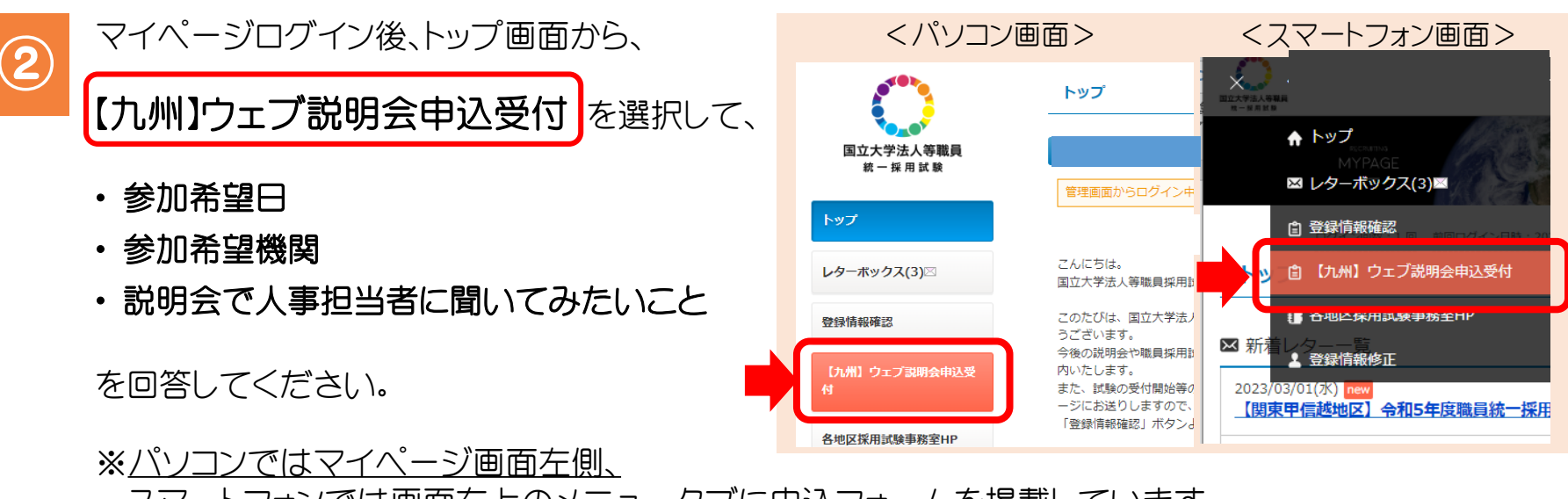

スマートフォンでは画面右上のメニュータブに申込フォームを掲載しています。

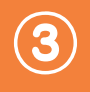

 $\bigodot$ 

3 説明会予約完了メールが届けば予約は完了しています。(4/10までは回答を修正可能) 説明会予約者へは後日、マイページ及びメールにて説明会用URLを案内します。

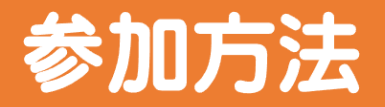

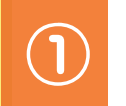

②

説明会にはMicrosoft社の 「Teams」 を使用して実施します。 参加者の方は事前にTeamsアプリをダウンロードいただくようお願いいたします。

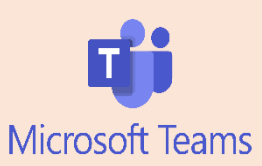

開始時間10分前になりましたら、予約した機関の説明会URLから参加してください。 (説明会URLは開催日が近づいたらマイページ宛にご連絡します)

<u>説明会には通信負荷軽減のため、マイクオフ + カメラオフ</u> の状態で参加してください。 説明会開始後は各機関の指示に従ってください。

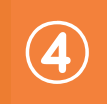

③

各タームの間には15分間の移動時間を設けていますので、この間に次のタームで 参加する予定の説明会URLに移動してください。

## Teamsで使用する主な機能について1

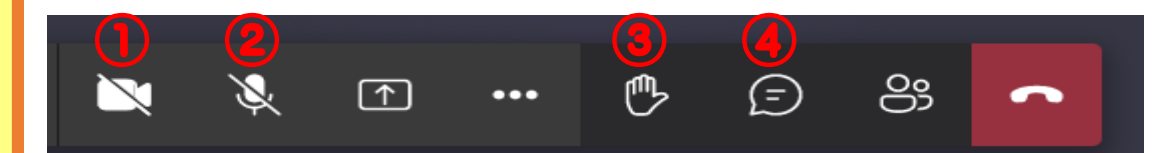

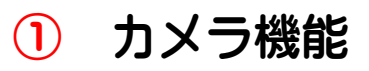

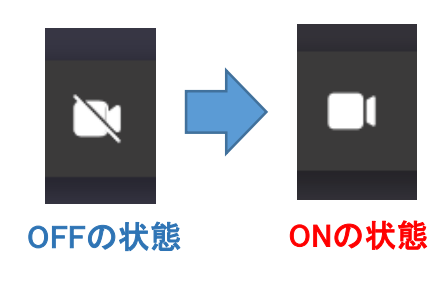

・・・左記のメニューをクリックすることで、 カメラ機能のONとOFFの切替えが可能です。

(機関から指示があった場合のみカメラを ONの状態にしてください。)

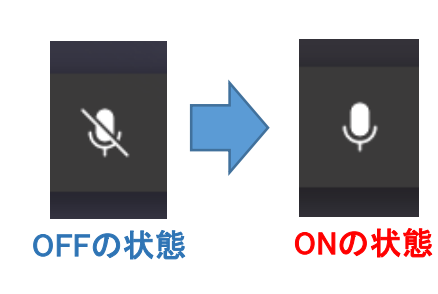

2 マイク機能 イン・ウェン - ···左記のメニューをクリックすることで、 マイク機能のONとOFFの切替えが可能です。

> (説明会参加時にはマイクはOFFにしてください。 質問する時などに機関からの指示があった場合は マイクをONの状態にして発言してください。)

## Teamsで使用する主な機能について2

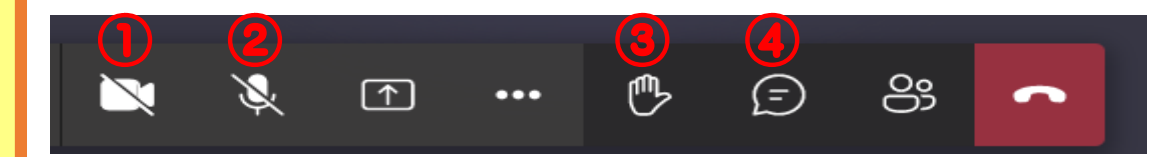

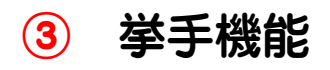

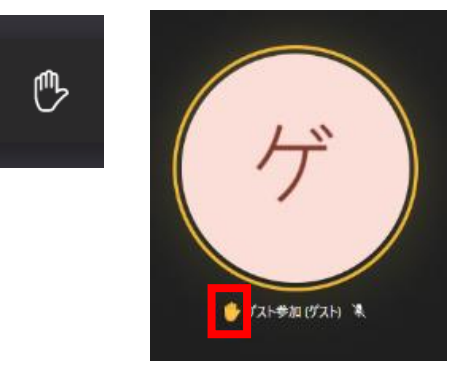

・・・上記のメニューにより挙手することが可能です。 質問する際などにご使用ください。

(機関によっては④のチャット機能を使用して質疑応答 を行う場合もあります。各機関の指示に従ってください。)

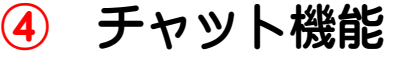

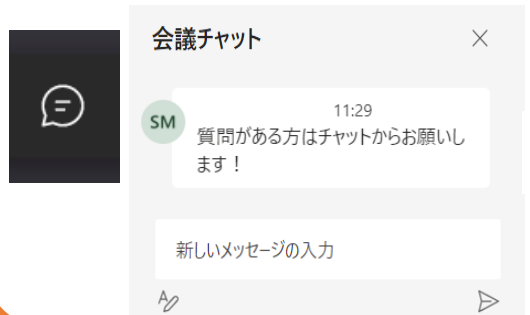

<sup>④</sup> チャット機能 ・・・左記のメニューによりチャット機能が利用できますので、 質問する際などにご使用ください。

> (機関によっては③の挙手機能を使用して質疑応答 を行う場合もあります。各機関の指示に従ってください。)